## *Bulk Homeroom Assignment Single Homeroom* On the **Homeroom Bulk Assignment** screen **Single Homeroom** tab, you can assign multiple students to a single homeroom. **1** On the **Homeroom Bulk Assignment** screen **Single Homeroom** tab, in the **Homeroom Term** drop-down list, select the homeroom term for which you wish to assign the homeroom. **2** In the **Homeroom** drop-down list, select the homeroom to which you wish to assign students. **3** (Optional) Deselect the **Enforce Homeroom Grade Level** checkbox if you do not want to limit your **Homeroom**  selection to homerooms that are grade-appropriate for the student. StudentInformation > Management > Ad-Hoc Updates > Homeroom Bulk Assignment **Homeroom Bulk Assignment** Here you can assign a bulk group of students to homerooms **Single Homeroom** Multiple Homerooms **Results 1** Homeroom Term:<sup>\*</sup> -- Select a Homeroom Term --**2** -- Select a Homeroom --  $\blacktriangledown$ Homeroom:<sup>\*</sup> Enforce Homeroom Grade Level: ✔ **3**Cancel Once you select a homeroom, the student search section displays. **4** You can search for students using one of the following options: • **Search Criteria** – Enter and/or select all relevant search criteria. *Note: Select the checkbox beside the Last Name and/or First Name fields to perform a wildcard search for the content entered; e.g., entering "sa" in the First Name field and selecting the checkbox returns*

*"Sam," "Sally," and "Samantha."*

- **Student IDs** Enter student ID numbers separated by commas.
- **Homeroom**  In the **Homeroom Assignment** drop-down list, select the homeroom from which you wish to reassign students.
- (Optional) In the **Sort Students By** drop-down list, you can select the order in which the student search results display (defaults to **Alphabetical**).

(Optional) Deselect the **Group Students By Grade Level** checkbox to display student search results solely based on the **Sort Students By** selection.

**5**

**6**

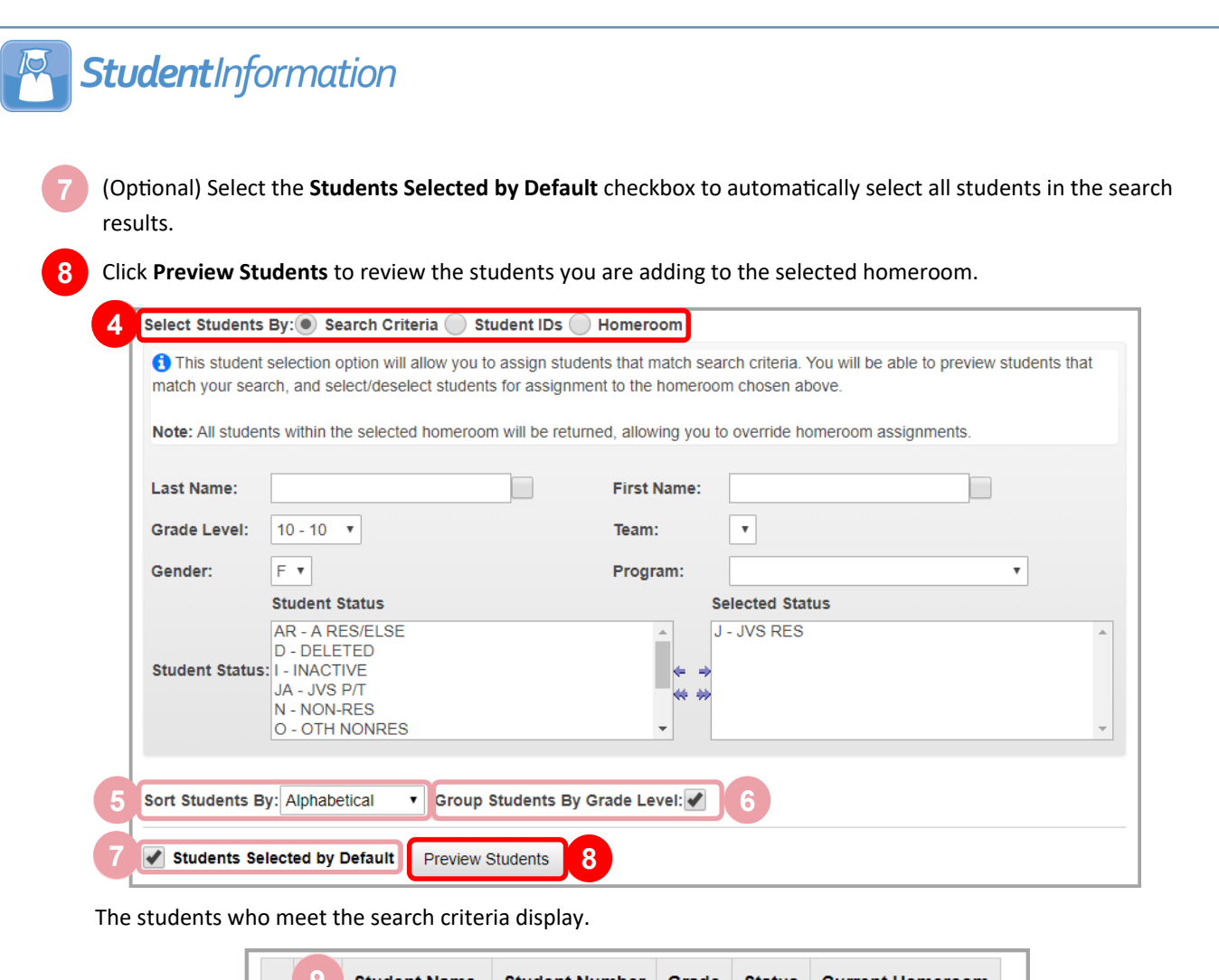

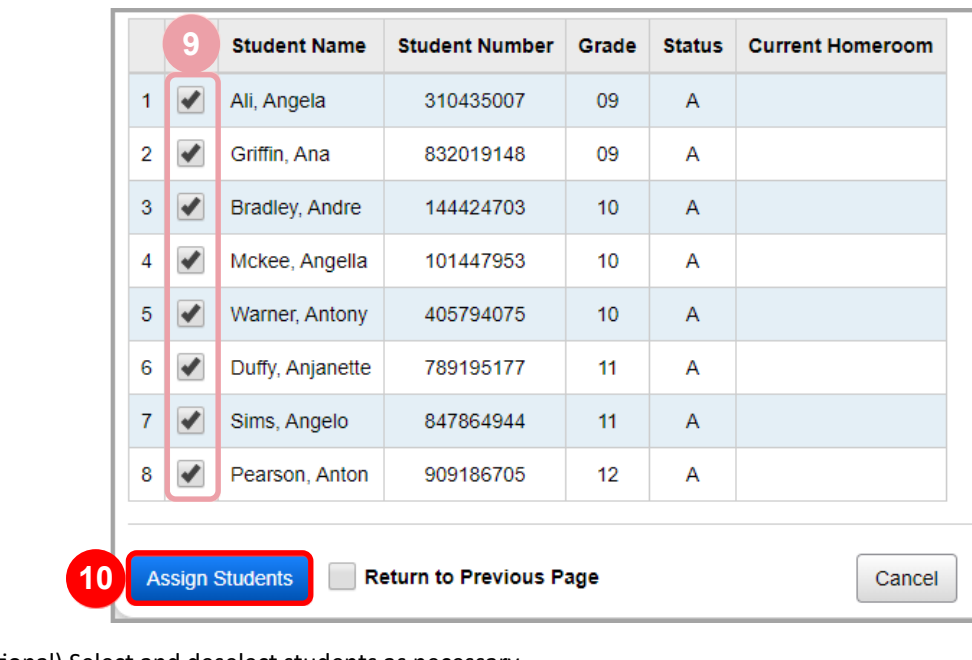

(Optional) Select and deselect students as necessary.

**10** Click Assign Students to assign the selected students to the selected homeroom.

A confirmation message displays.

**9**